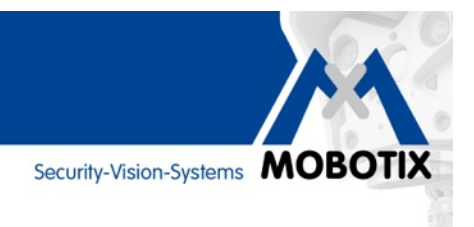

# **WISSEN KOMPAKT**

**Grundlegende Informationen und Praxistipps für eine optimale Nutzung von MxAnalytics mit 5MP/6MP-Kameras**

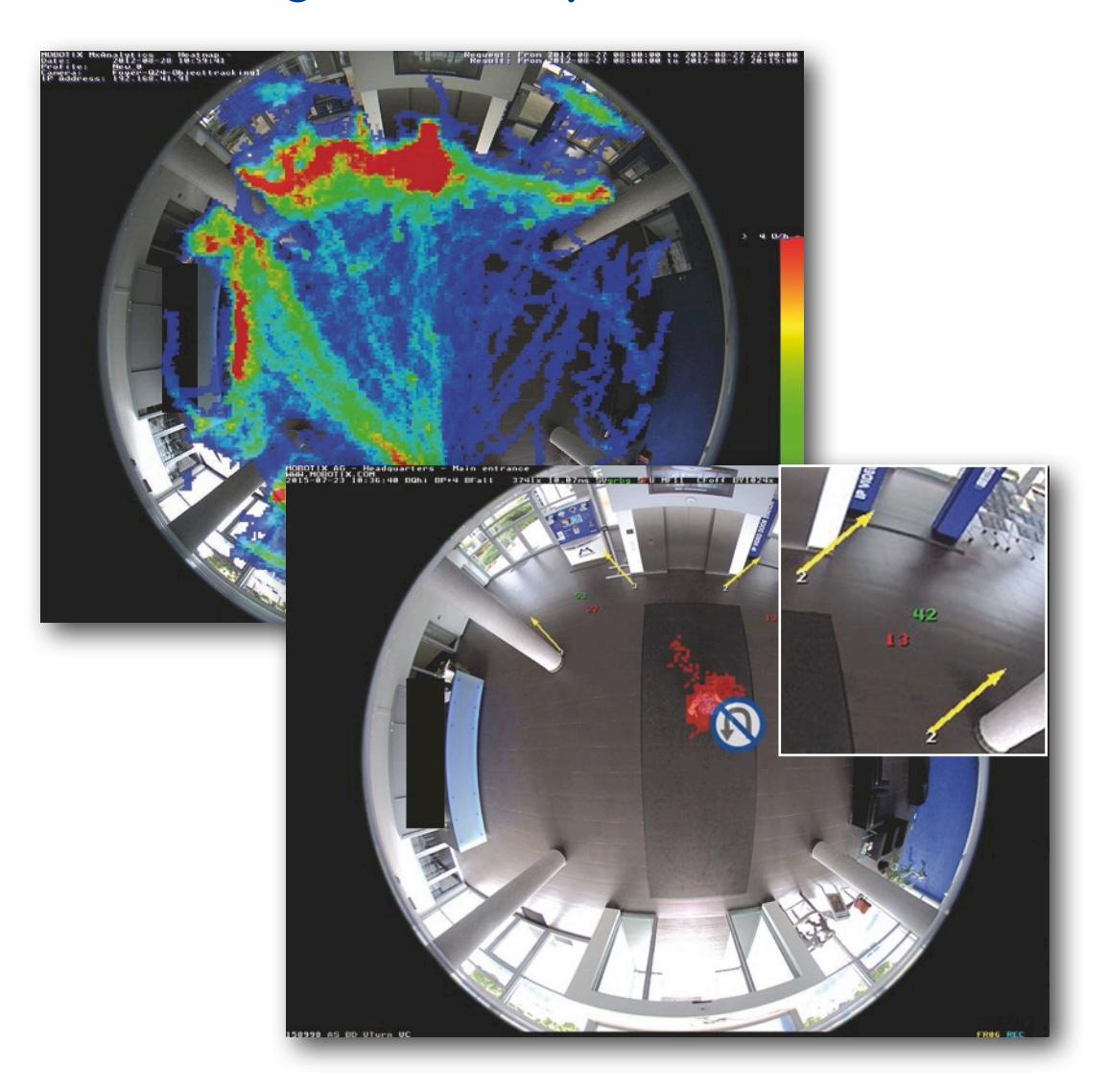

# **Kameraintegrierte Videoanalyse & Verhaltensdetektion**

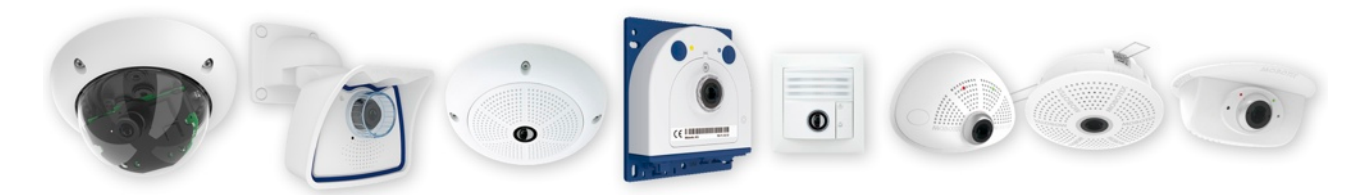

# **Inhalt Seite**

# **Wissen kompakt: MxAnalytics**

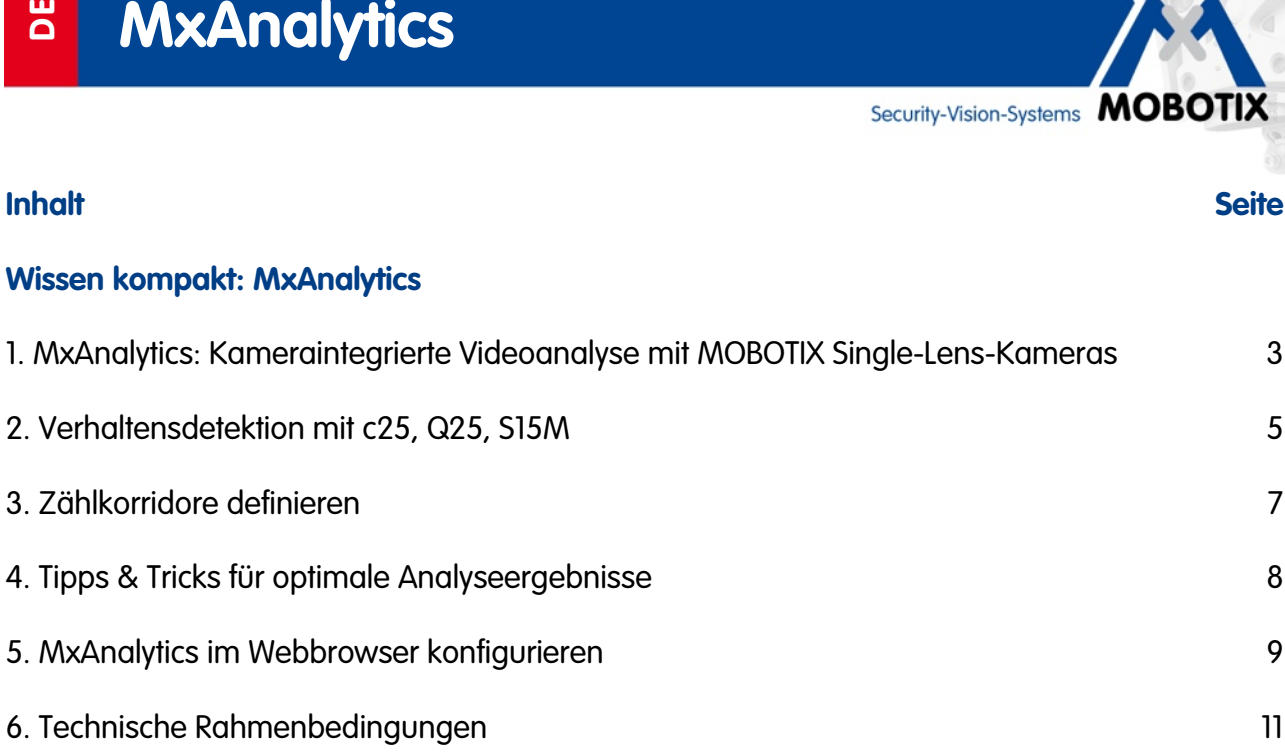

**Copyright-Hinweise:** Alle Rechte vorbehalten. MOBOTIX, das MOBOTIX Logo und MxAnalytics sind in der Europäischen Union, den USA und in anderen Ländern eingetragene Marken der MOBOTIX AG. Änderungen und Irrtümer vorbehalten. © MOBOTIX AG 2016

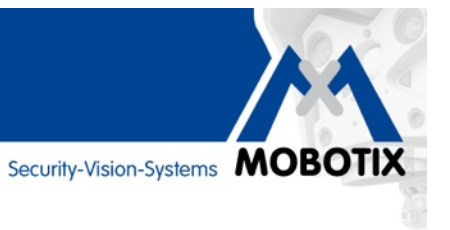

### **1. MxAnalytics: Kameraintegrierte Videoanalyse mit MOBTIX Single-Lens-Kameras**

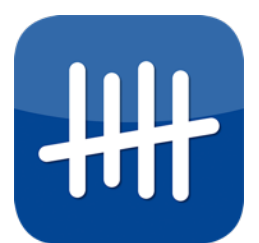

Durch welchen Eingang gehen am Tag wie viele Personen rein und raus? Wie viele Personen nehmen die Treppe und wie viele den Aufzug? Mit den kamerainternen Videoanalyse-Tools MxAnalytics bietet MOBOTIX für alle Single-Lens-Kameras wertvolle Zusatzinformationen an, die u. a. zur Prozessoptimierung oder für Marketingzwecke genutzt werden können.

MxAnalytics ermöglicht es, **statistische Verhaltensdaten von Personen und Objekten** zu sammeln. Hierzu werden Erkennungsbereiche festgelegt (komplettes Live-Vollbild oder

Teilbereich) und Zählkorridore definiert. Die Kamera erfasst dann, wie oft jeder Zählkorridor innerhalb eines bestimmten Zeitraums durchschritten wird. In einer Heatmap werden die am häufigsten frequentierten Stellen im Erkennungsbereich farblich markiert.

MxAnalytics kann manuell, per Signal oder über ein Wochenprogramm ein- und ausgeschaltet werden. Die Ergebnisse werden viertelstündlich kameraintern gespeichert und können manuell oder automatisch zu bestimmten Zeitpunkten (Berichtsprofile) exportiert werden. Bei kontinuierlicher Analyse werden nur etwa 30 MB pro Tag oder 1 GB pro Monat des kamerainternen Speichers benötigt.

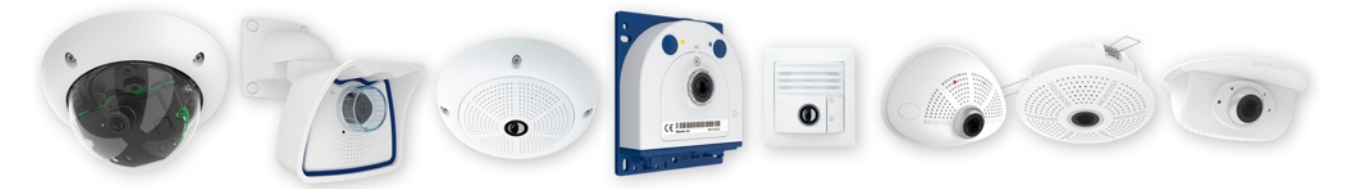

**MxAnalytics per Firmware-Update für alle Single-Lens-Kameras verfügbar (ab MX-V4.4.0.31)** MxAnalytics ist **gratis für alle Q25, D25, M25, i25, c25, p25, S15M und T25** (mit jedem Objektiv, als Tag- oder Nachtvariante, mit 5MP- oder 6MP-Sensor) mit vollem Funktionsumfang ab **Firmware MX-V4.4.0.31** verfügbar.

Weitere Informationen finden Sie in den **Versionshinweisen** der Firmware auf der MOBOTIX Website: **www.mobotix.com > Support > Software-Downloads > Kameras > MX-System Release 4.4.0.31 (oder höher)**

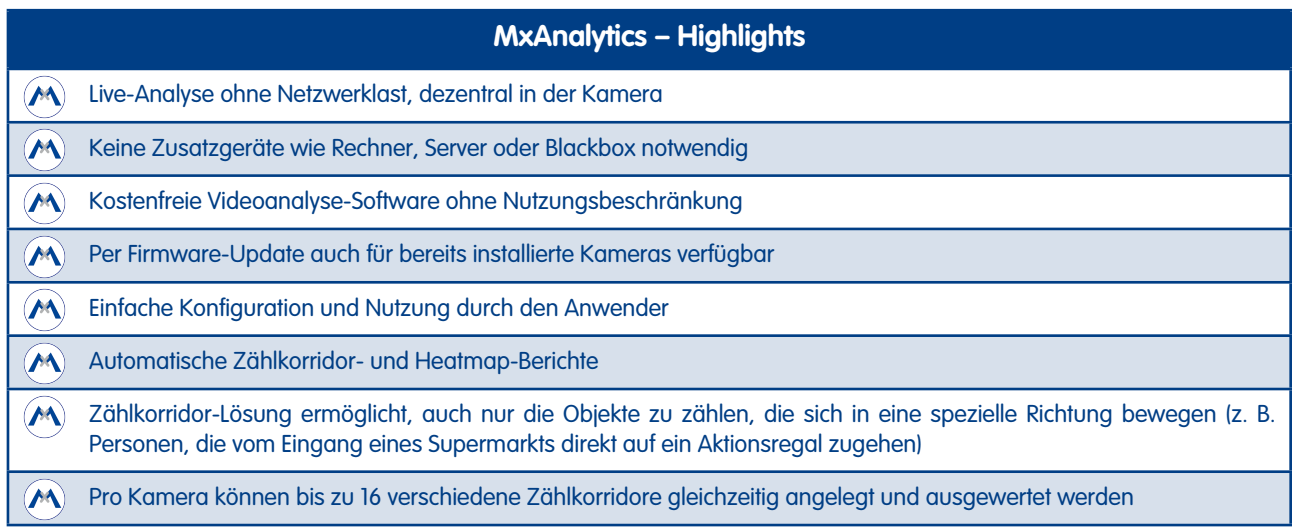

Security-Vision-Systems MOBOTIX

#### **Häufig frequentierte Bereiche anzeigen (Heatmaps)**

Welche Regale im Shop sind diesen Samstag die größten Publikumsmagneten? Vor welchen Bildern des neuen Künstlers bleiben die meisten Besucher stehen? Welche Wartebereiche werden in der Abflughalle nachmittags am liebsten aufgesucht? Zur Beantwortung derartiger Fragen werden alle Bewegungen von Objekten bestimmter Größen innerhalb des Livebilds oder innerhalb zuvor definierter Erkennungsbereiche erfasst und ausgewertet. Die Häufigkeit der Bewegungen wird anhand unterschiedlicher Farben in einer Heatmap optisch dargestellt.

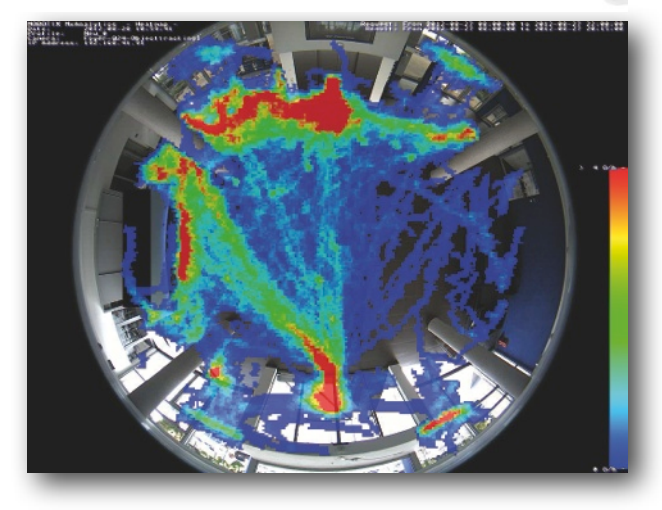

#### **Personen und Objekte zählen (Statistik)**

Definieren Sie Zählkorridore an den entsprechenden Stellen im Kamera-Livebild, um beispielsweise zu erfahren, durch welchen Eingang eines Ladens wie viele Personen in der Woche rein- und rausgehen (es werden immer zwei Zählwerte ermittelt). Das System erfasst, wie oft jeder Zählkorridor innerhalb eines bestimmten Zeitraums durchschritten wird. Die Zählung wird umso zuverlässiger, (a) je ähnlicher sich die zu zählenden Personen und Objekte in Größe und Form sind, (b) je mehr Abstand zwischen ihnen ist (örtlich oder zeitlich), (c) je besser sie sich optisch vom Untergrund abheben und (d) je geringer der Zählkorridor von der Bildmitte (Kamerafokus) entfernt ist.

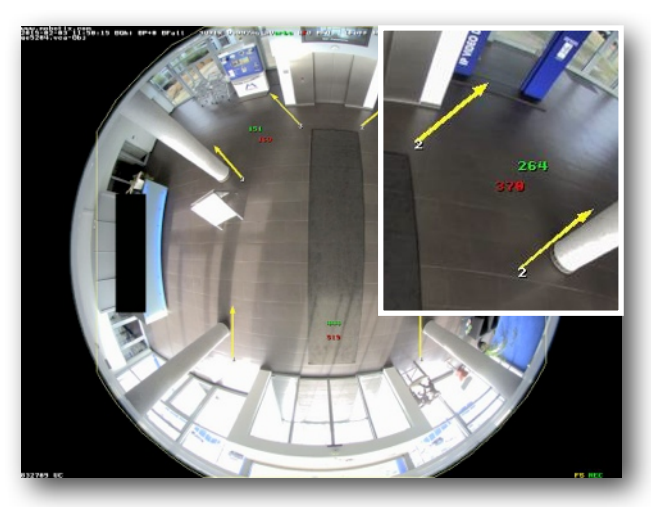

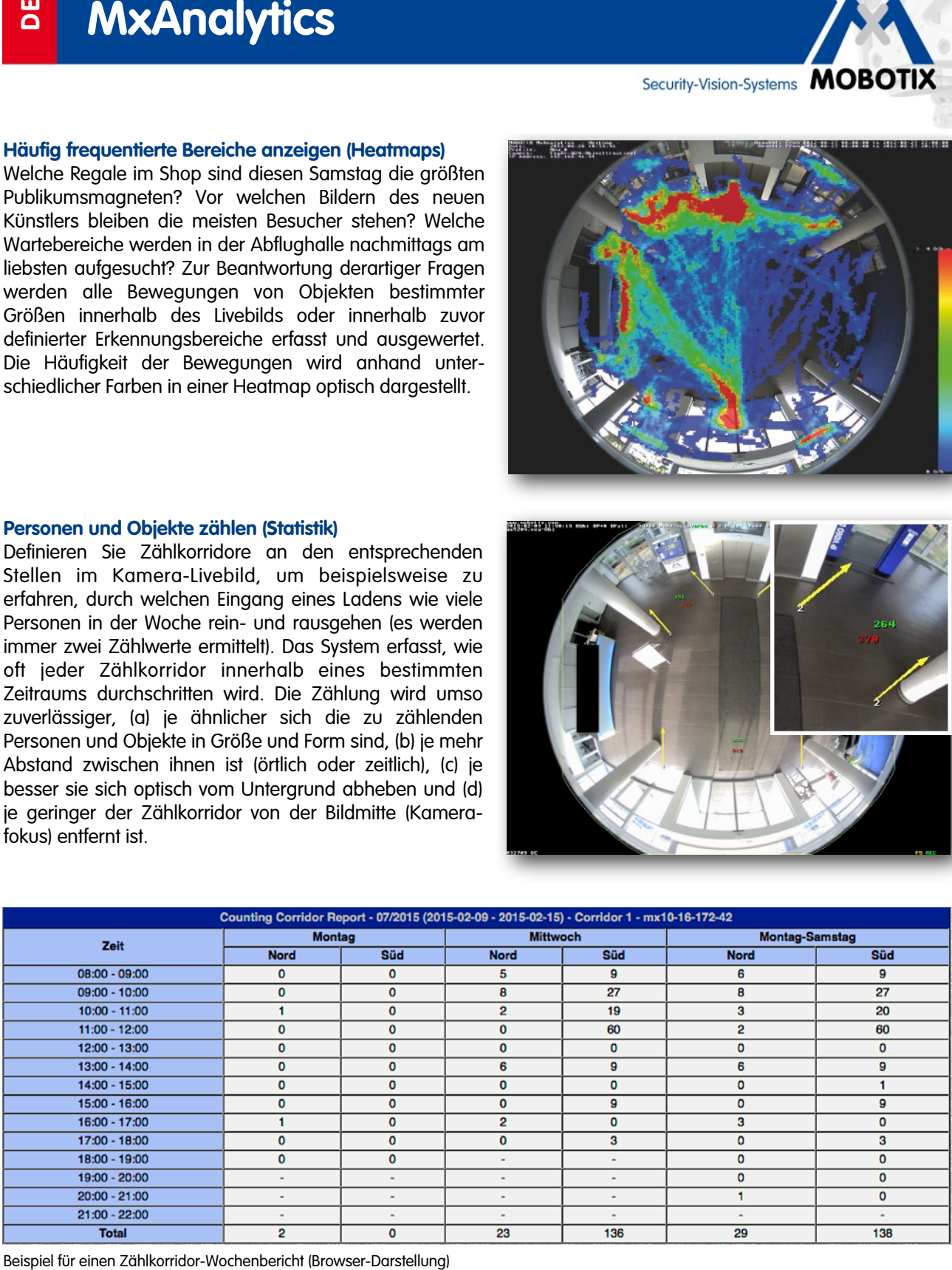

Security-Vision-Systems MOBOTIX

# **2. Verhaltensdetektion mit c25, Q25, S15M**

Im Bereich der Bildanalyse-Ereignisse ist als neuer Ereignissensor-Typ die "Verhaltensdetektion" hinzugekommen. Damit können die Ergebnisse der Bildanalyse-Toolbox "MxAnalytics" direkt zum Erzeugen von Ereignissen verwendet werden. Die Verhaltensdetektion ist nur für in Deckenmontage betriebene Kameramodelle Q25, S15M und c25 mit hemisphärischem 180°-Objektiv (B016/L10) verfügbar (mit Tag- oder Nachtsensor). Die Kamera muss "eingenordet" sein: Das heißt, die Hauptrichtungsuhrzeit (siehe unten im Bild zu "Gegenrichtung") bezieht sich auf "Norden" und entspricht bei Vollbildansicht genau 12 Uhr.

#### **Detektierbare Bewegungen – die 7 Alarmtypen**

Mit der Verhaltensdetektion können Ereignisse (z. B. Aufzeichnung, Alarmierung, Benachrichtigung) durch sechs unterschiedliche Alarmtypen ausgelöst werden. Das zu detektierende Verhalten definiert sich durch spezielle Bewegungen von Personen oder Objekten – im Folgenden nur "Objekt" genannt – im Bildbereich, die für das Anwendungsszenario unerwartet bzw. unerwünscht sind und/oder eine direkte Reaktion erforderlich machen: z. B. Nachricht an den Filialleiter, wenn ein Kunde bereits 4 min. an einer Supermarkt-Kasse wartet. Die Genauigkeit der Positionserkennung von Objekten erfolgt mit etwa +/- 20 Zentimetern.

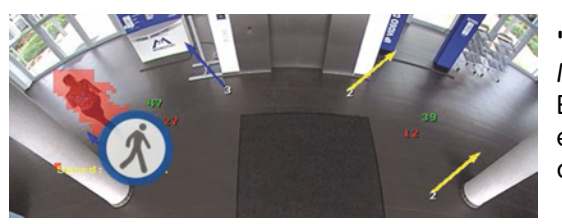

**"Korridor":** Bewegt sich ein Objekt durch einen (zuvor) definierten MxAnalytics-Zählkorridor (im Bild auf der linken Seite), wird ein Ereignis ausgelöst und zusätzlich (optional) ein weiß-blaues Icon eingeblendet. Es können auch mehrere Korridore gleichzeitig für diese Funktion aktiviert werden.

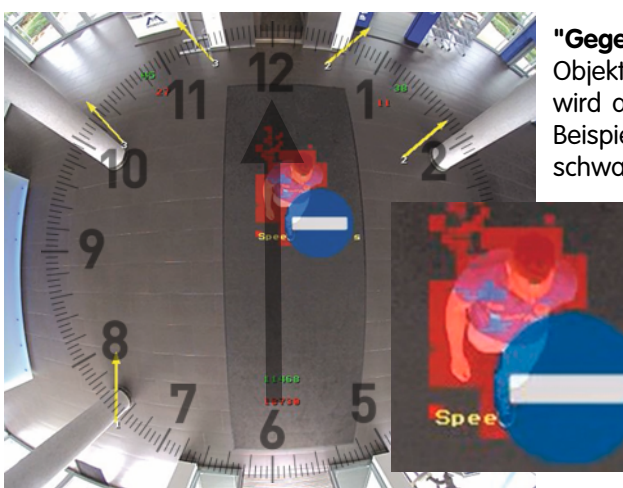

**"Gegenrichtung":** Es wird ein Ereignis ausgelöst, wenn sich ein Objekt gegen die zuvor festgelegte Hauptrichtung bewegt. Diese wird analog zu einem Uhren-Ziffernblatt als Stunde definiert. Im Beispielbild links entspricht die Hauptrichtung "12 Uhr" dem schwarzen Pfeil von 6 Uhr auf 12 Uhr, also von unten nach oben.

> Die als sich bewegendes Objekt erkannte und daher mit roten Pixeln markierte Person geht hier gegen die Hauptrichtung auf "6 Uhr" zu.

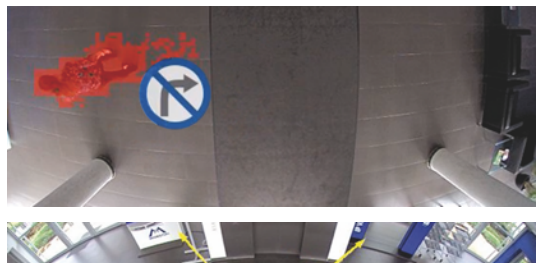

feststellen, ob ein Objekt den vorgesehenen, als Hauptrichtung definierten Weg, verlässt. Ein Ereignis findet statt, sobald eine Objektbewegung registriert wird, die in einem Winkel größer 45° und kleiner 135° von der festgelegten Hauptrichtungsachse abweicht (hier: von der gedachten Linie zwischen 12 und 6 Uhr).

**"Abbiegen":** Mit Hilfe der Verhaltensdetektion lässt sich auch

**"Richtungsumkehr":** Wird von MxAnalytics eine Objektbewegung registriert, die sich in einem Winkel von 135° bis 180° zur festgelegten Hauptrichtungsachse ändert, so wird diese als Richtungsumkehr des Objekts interpretiert und ein Ereignis ausgelöst.

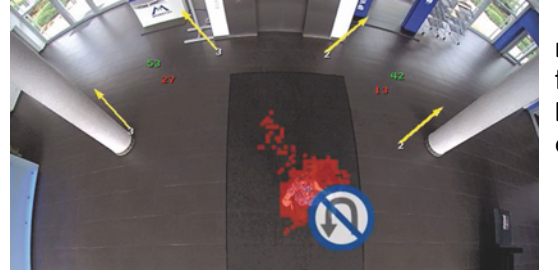

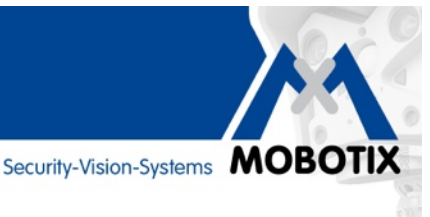

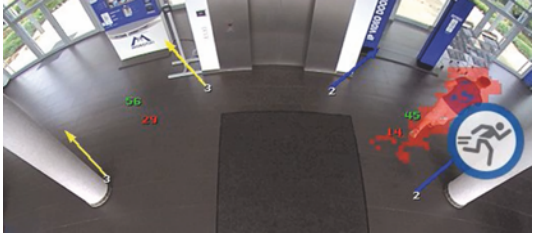

**"Geschwindigkeit":** Hier wird eine Geschwindigkeitsschwelle als Wert von 1 bis 6 Metern pro Sekunde eingegeben. Ereignisse werden immer dann ausgelöst, wenn sich ein im Bildbereich erfasstes Objekt schneller bewegt. Ein Wert von 1 m/s entspricht einer Geschwindigkeit von 3,6 km/h, also der eines durchschnittlichen Fußgängers.

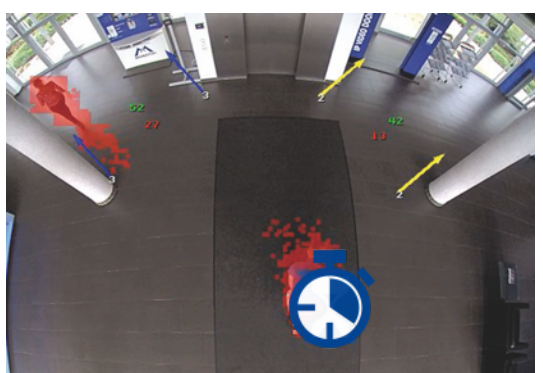

**"Aufenthaltsdauer":** Immer wenn sich ein detektiertes Objekt länger als die eingestellte maximale Verweildauer im Bereich/Bild aufhält oder bewegt (Wert zwischen 1 bis 300 Sekunden), wird ein Ereignis ausgelöst. Für optimale Detektions-Ergebnisse sind hier vor allem konstante Lichtverhältnisse entscheidend (ideal: Kunstlicht, keine Schatten). Bei Sonneneinstrahlung und diffusen Schatten können meist nur Objekt-Verweildauern von wenigen Sekunden zuverlässig detektiert werden. Die "Aufenthaltsdauer" ist zur "Lost-Luggage-Detektion" nicht geeignet.

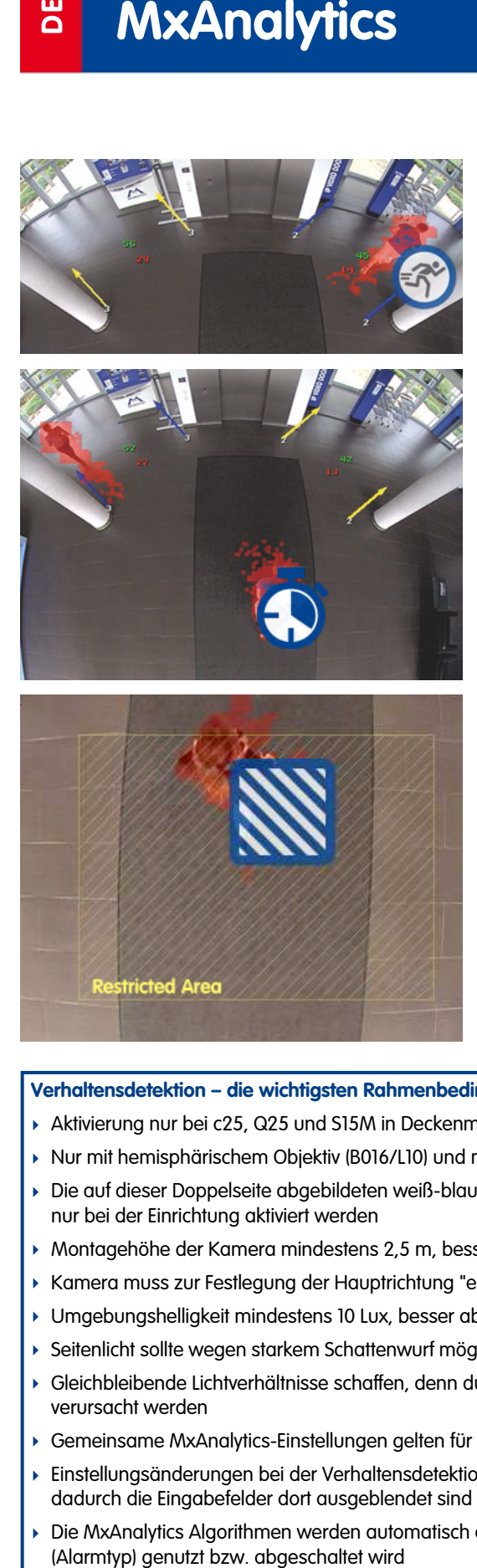

**"Gesperrter Bereich" (Restricted Area)**: Ab Kamera-Firmware MX-V4.4.0.31 kann auch ein Ereignis ausgelöst werden, wenn ein im Bild "digital abgesteckter", rechteckiger Sperrbereich betreten wird. Über das Anlegen mehreres Profile können bis zu 20 verschiedene Sperrbereiche pro Kamera gleichzeitig aktiviert werden. Aktive Sperrbereiche können im Bild mit der gewünschten Farbe und Transparenz sichtbar gemacht oder auch ausgeblendet werden.

#### **Verhaltensdetektion – die wichtigsten Rahmenbedingungen:**

- ‣ Aktivierung nur bei c25, Q25 und S15M in Deckenmontage (Objektiv blickt nach unten)
- ‣ Nur mit hemisphärischem Objektiv (B016/L10) und mit allen Funktionen ab Kamera-Software 4.4.0.31
- ‣ Die auf dieser Doppelseite abgebildeten weiß-blauen Icons im Bild sind sehr rechenintensiv und sollten daher möglichst nur bei der Einrichtung aktiviert werden
- ‣ Montagehöhe der Kamera mindestens 2,5 m, besser ab 3 bis 4 m
- ‣ Kamera muss zur Festlegung der Hauptrichtung "eingenordet" sein (Norden = 12 Uhr im Vollbild)
- ‣ Umgebungshelligkeit mindestens 10 Lux, besser ab 30 Lux
- ‣ Seitenlicht sollte wegen starkem Schattenwurf möglichst vermieden werden
- ‣ Gleichbleibende Lichtverhältnisse schaffen, denn durch schnelle und starke Helligkeitsveränderungen können Fehlalarme verursacht werden
- ‣ Gemeinsame MxAnalytics-Einstellungen gelten für MxAnalytics und Verhaltensdetektion
- ‣ Einstellungsänderungen bei der Verhaltensdetektion gelten auch für MxAnalytics, selbst wenn dieses deaktiviert ist und dadurch die Eingabefelder dort ausgeblendet sind
- ‣ Die MxAnalytics Algorithmen werden automatisch aktiviert bzw. deaktiviert, sobald ein Verhaltensdetektions-Sensor

Informationen zur **Konfiguration der Verhaltensdetektion** finden Sie auf Seite 10.

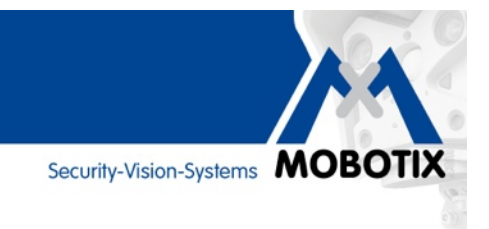

## **3. Zählkorridore definieren**

Um die Bestimmungsfaktoren **Richtung**, **Länge** und **Breite** eines Zählkorridors im Livebild zu definieren, benötigen Sie auf einem Windows-Rechner nur diese **drei Mausklicks:**

**Click 1** (für 1. Bezugspunkt): **Shift** + **Strg** + **Mausklick**  (Apple: command statt Strg) **Click 2** (für Länge und Richtung): **Stra + Mausklick** (Apple: command statt Stra) **Click 3** (für Breite): Einfacher **Mausklick**

Bei **Apple**-Computern muss **statt** der **Strg**-Taste die **cmd/command**-Taste gedrückt werden**.** Die Clicks 2 und 3 können jederzeit korrigiert (wiederholt) werden. Durch erneuten Click 1 werden die anderen Punkte wieder gelöscht.

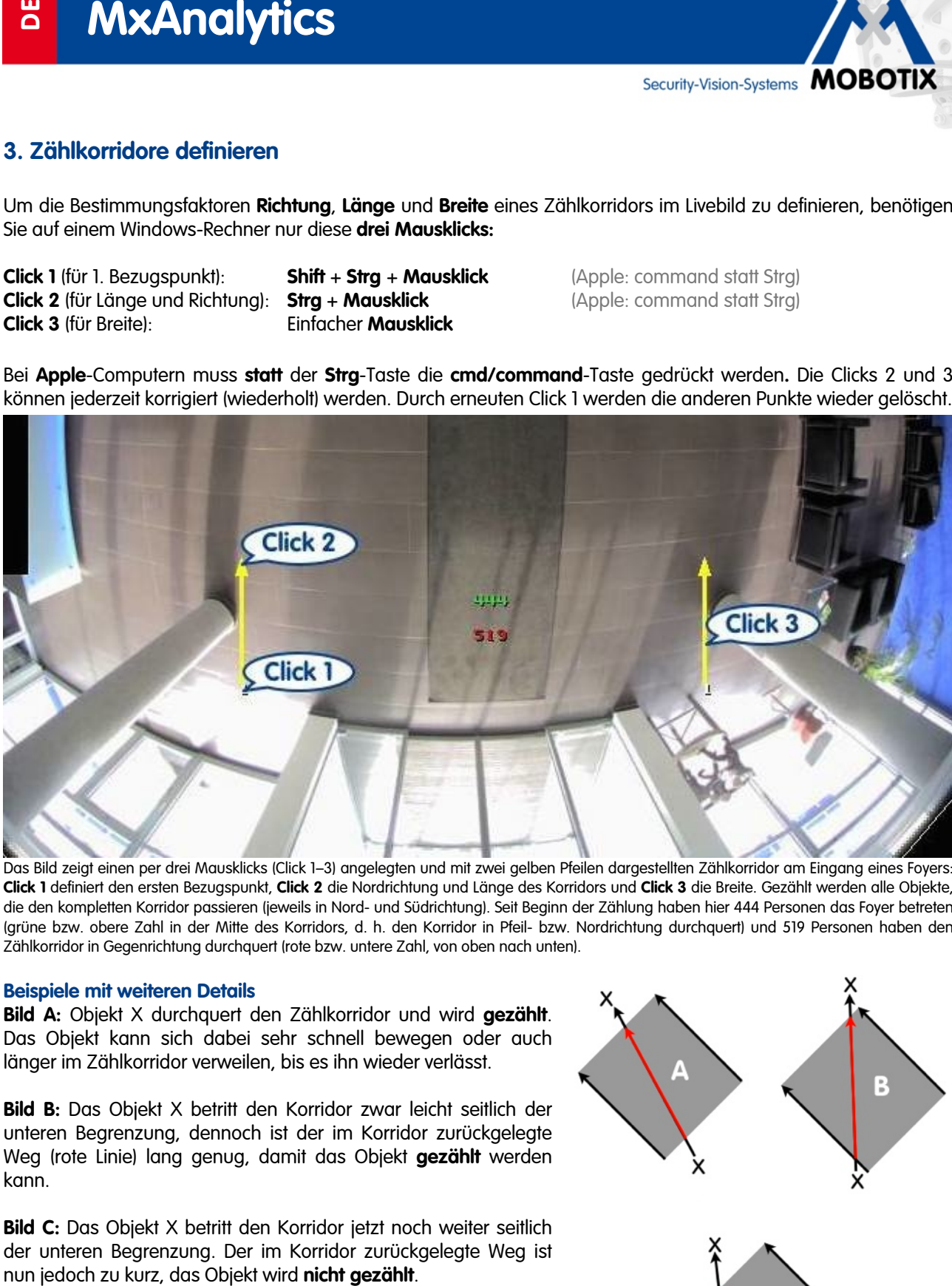

Das Bild zeigt einen per drei Mausklicks (Click 1–3) angelegten und mit zwei gelben Pfeilen dargestellten Zählkorridor am Eingang eines Foyers: **Click 1** definiert den ersten Bezugspunkt, **Click 2** die Nordrichtung und Länge des Korridors und **Click 3** die Breite. Gezählt werden alle Objekte, die den kompletten Korridor passieren (jeweils in Nord- und Südrichtung). Seit Beginn der Zählung haben hier 444 Personen das Foyer betreten (grüne bzw. obere Zahl in der Mitte des Korridors, d. h. den Korridor in Pfeil- bzw. Nordrichtung durchquert) und 519 Personen haben den Zählkorridor in Gegenrichtung durchquert (rote bzw. untere Zahl, von oben nach unten).

#### **Beispiele mit weiteren Details**

**Bild A:** Objekt X durchquert den Zählkorridor und wird **gezählt**. Das Objekt kann sich dabei sehr schnell bewegen oder auch länger im Zählkorridor verweilen, bis es ihn wieder verlässt.

**Bild B:** Das Objekt X betritt den Korridor zwar leicht seitlich der unteren Begrenzung, dennoch ist der im Korridor zurückgelegte Weg (rote Linie) lang genug, damit das Objekt **gezählt** werden kann.

**Bild C:** Das Objekt X betritt den Korridor jetzt noch weiter seitlich der unteren Begrenzung. Der im Korridor zurückgelegte Weg ist

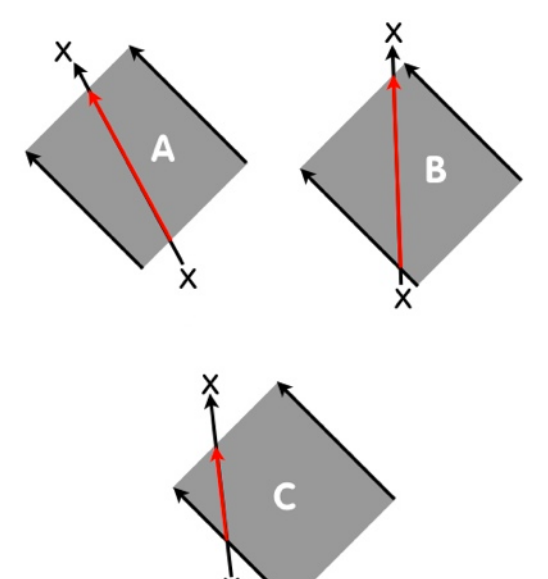

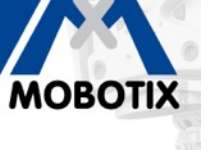

## **4. Tipps & Tricks für optimale Analyseergebnisse**

#### **Gleichbleibende Lichtverhältnisse schaffen**

Für optimale Ergebnisse ist eine möglichst konstante und ausreichende Beleuchtung entscheidend. Alle optischen Einflüsse, die das Ergebnis von MxAnalytics verschlechtern können, sollten vermieden werden. Sollte dies nicht möglich sein, kann das Ergebnis fehlerhaft sein.

Folgende Einflüsse wirken sich nachteilig auf MxAnalytics aus:

- Direktes Sonnenlicht
- Ständig wechselnde Beleuchtung
- Zu wenig Licht
- Überblendete Bereiche
- Reflektierende Oberflächen (Spiegel, Fenster ...)

MxAnalytics bietet in seinen Umgebungseinstellungen die Möglichkeit, störende Lichteinflüsse wie Sonneneinstrahlung und Schattenwurf abzuschwächen und so die Analyseergebnisse zu verbessern.

#### **Erkennungsbereich eingrenzen (nur für Heatmaps)**

Markieren Sie immer nur die Bereiche innerhalb des Kamera-Livebilds, die Sie für MxAnalytics in der Heatmap auswerten möchten. Das Aussparen von nicht relevanten Bereichen (z. B. Fensterflächen, Wände, Decken etc.) reduziert die benötigte Rechenleistung der Kamera, was wiederum zu einer höheren Bildrate zu Gunsten von optimierten Analyseergebnissen führt.

#### **Objektgröße eingrenzen**

Damit nur Bewegungen der relevanten Objekte innerhalb des Erkennungsbereichs verfolgt und ausgewertet werden, sollte eine minimale Objektgröße bestimmt werden, ab der die Kamera diese erfasst.

#### **Wochenprogramme für MxAnalytics verwenden**

Wenn die Kamera nur zu bestimmten Zeiten für MxAnalytics genutzt werden soll (z. B. Montag bis Freitag von 9 bis 12 Uhr), ist es sinnvoll, dies über ein entsprechendes Wochenprogramm in der Kamera zu programmieren. Der Vorteil dabei ist, dass in der restlichen Zeit die volle Rechenleistung für andere (Sicherheits-)Funktionen – wie z. B. ereignisgesteuerte Aufzeichnungen – abgerufen werden kann und der verfügbare Speicherplatz auf der microSD-Karte effizienter genutzt wird. **State of the Constrainer of the Steuer Steuer Steuer Steuer Steuer Steuer Steuer Branchine Engelnises is eine möglichs to steuer Fragezeize is the möglich steuer Branchine Engelnises is the model for the model of the mode** 

#### **Bildauflösung reduzieren**

Um möglichst hohe Bildraten für MxAnalytics zu erreichen, sollte die aktuelle Auflösung der Kamera möglichst gering gehalten werden (MOBOTIX Empfehlung: VGA).

#### **Kontrastreichen Untergrund verwenden**

Je mehr sich die zu erfassenden Objekte farblich vom Unter- bzw. Hintergrund abgrenzen, desto zuverlässiger werden die MxAnalytics-Ergebnisse. Ein Untergrund mit starken Kontrasten (z. B. grobes schwarzweißes Schachbrettmuster) ermöglicht noch bessere Analyseergebnisse.

#### **Online-Hilfe zu MxAnalytics im Browser**

Eine umfangreiche Beschreibung der einzelnen MxAnalytics-Einstellmöglichkeiten finden Sie in der Online-Hilfe der Kamera-Benutzeroberfläche im Browser. Zum Öffnen der Hilfe klicken Sie im **Setup Menü** auf **MxAnalytics-**

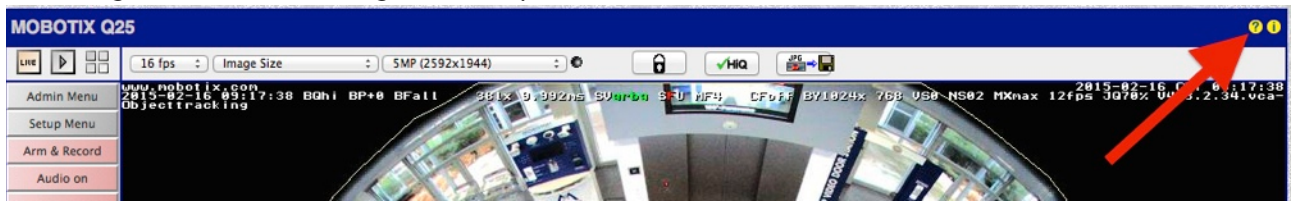

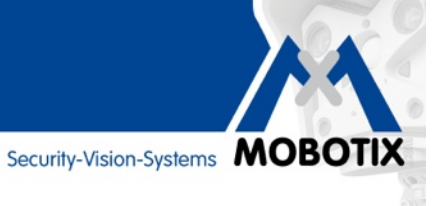

# **5. MxAnalytics im Webbrowser konfigurieren**

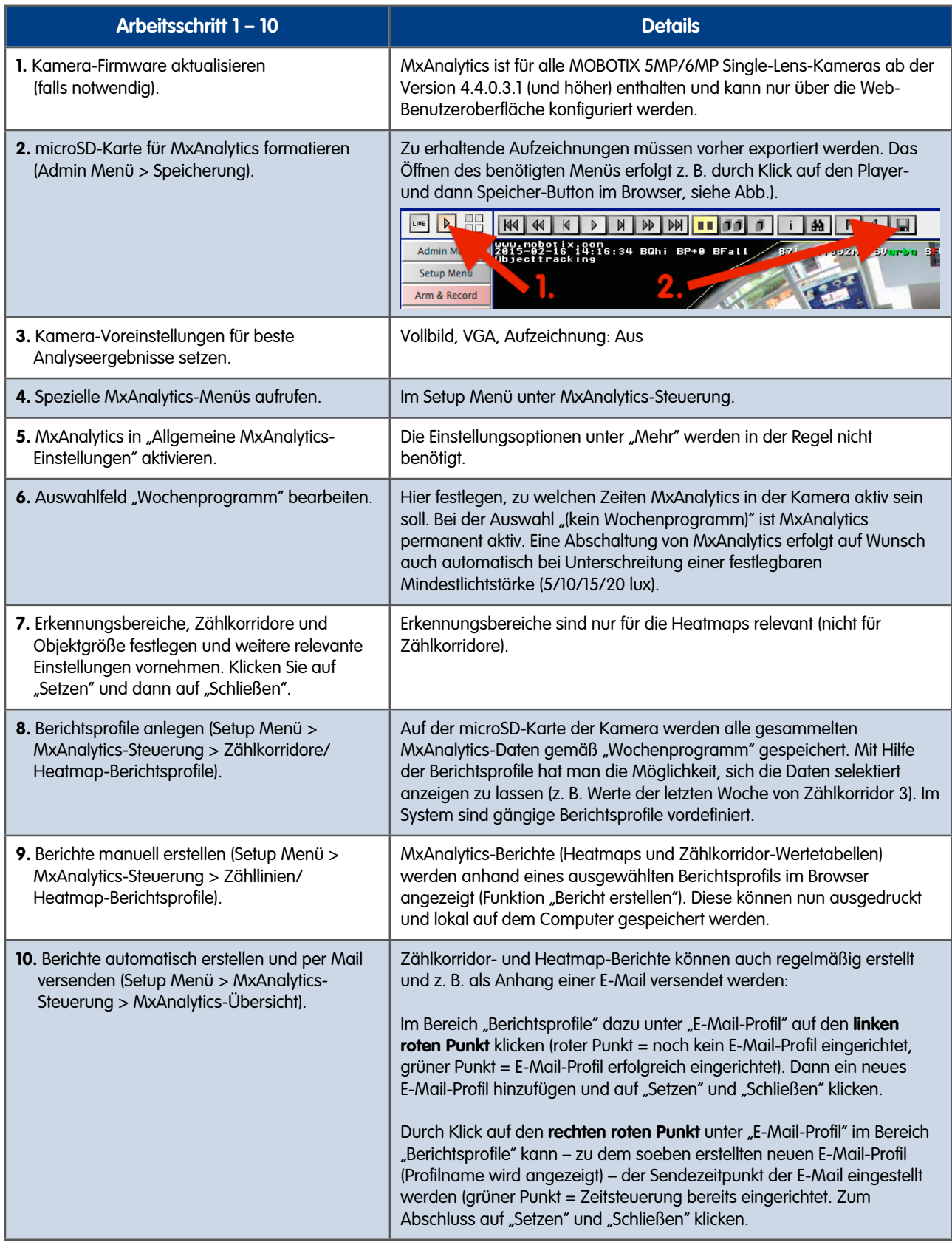

#### **Konfiguration der Verhaltensdetektion**

Die Verhaltensdetektion wird im Bereich der Bildanalyse-Ereignisse im Dialog **Setup Menu > Ereignissteuerung > Ereignisübersicht** aktiviert. Die Verhaltensdetektion kann auch **ohne** Aktivierung von MxAnalytics (im Dialog **Allgemeine MxAnalytics-Einstellungen**) verwendet werden. Hierbei werden weder die Heatmap noch andere nicht von der Verhaltensdetektion verwendete Elemente angezeigt. Es erfolgt auch keine Speicherung der MxAnalytics-Ergebnisse auf der SD-Karte. MxAnalytics arbeitet in diesem Fall automatisch im Hintergrund.

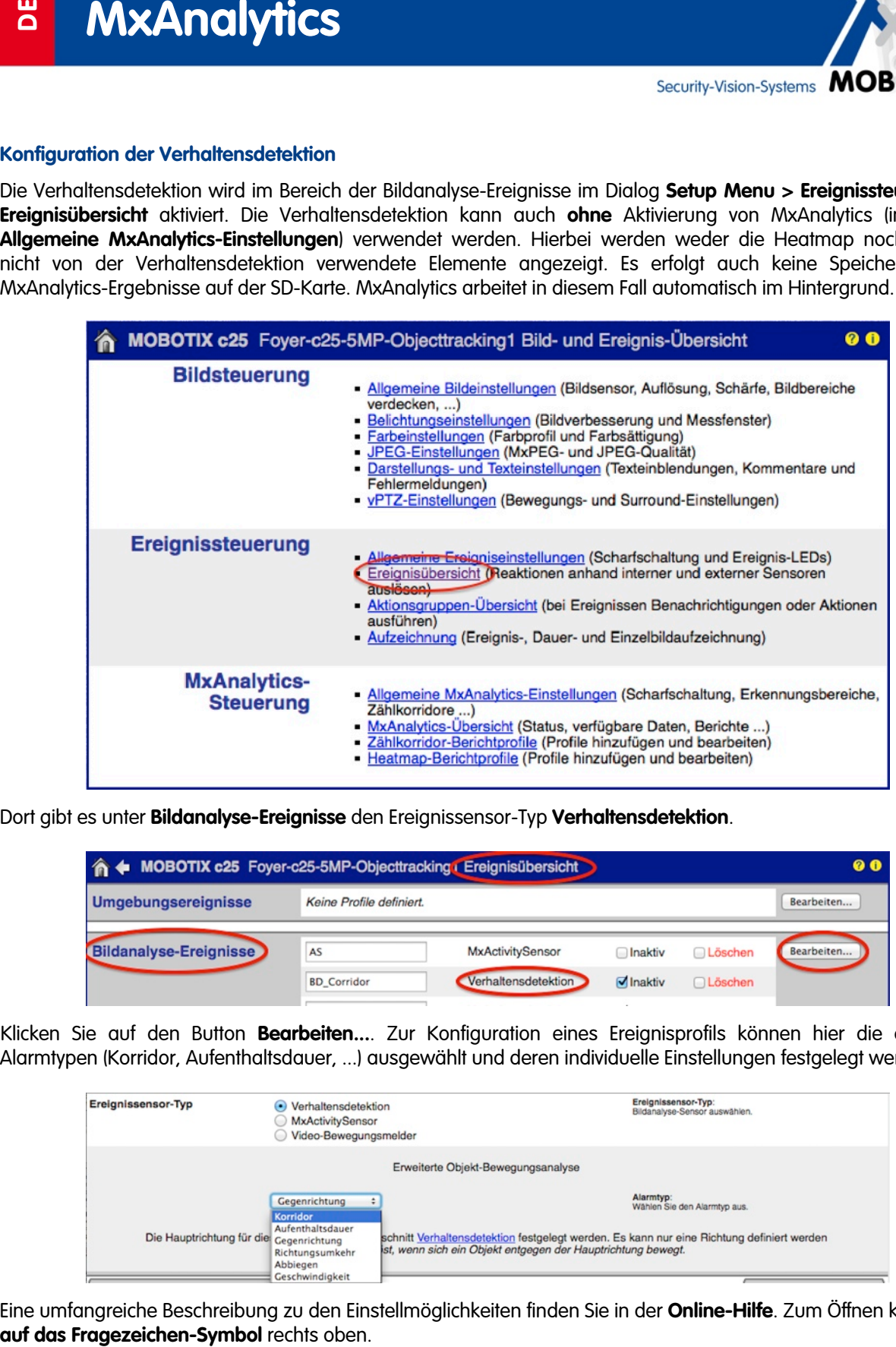

Dort gibt es unter **Bildanalyse-Ereignisse** den Ereignissensor-Typ **Verhaltensdetektion**.

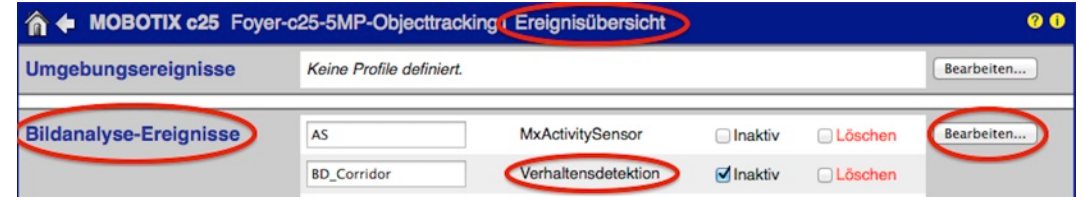

Klicken Sie auf den Button **Bearbeiten...**. Zur Konfiguration eines Ereignisprofils können hier die einzelnen Alarmtypen (Korridor, Aufenthaltsdauer, ...) ausgewählt und deren individuelle Einstellungen festgelegt werden.

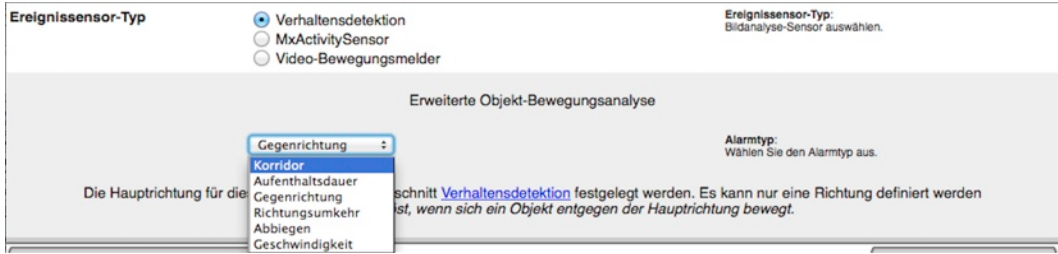

Eine umfangreiche Beschreibung zu den Einstellmöglichkeiten finden Sie in der **Online-Hilfe**. Zum Öffnen klicken Sie

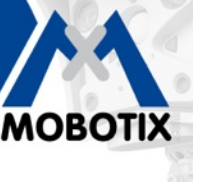

# **6. Technische Rahmenbedingungen**

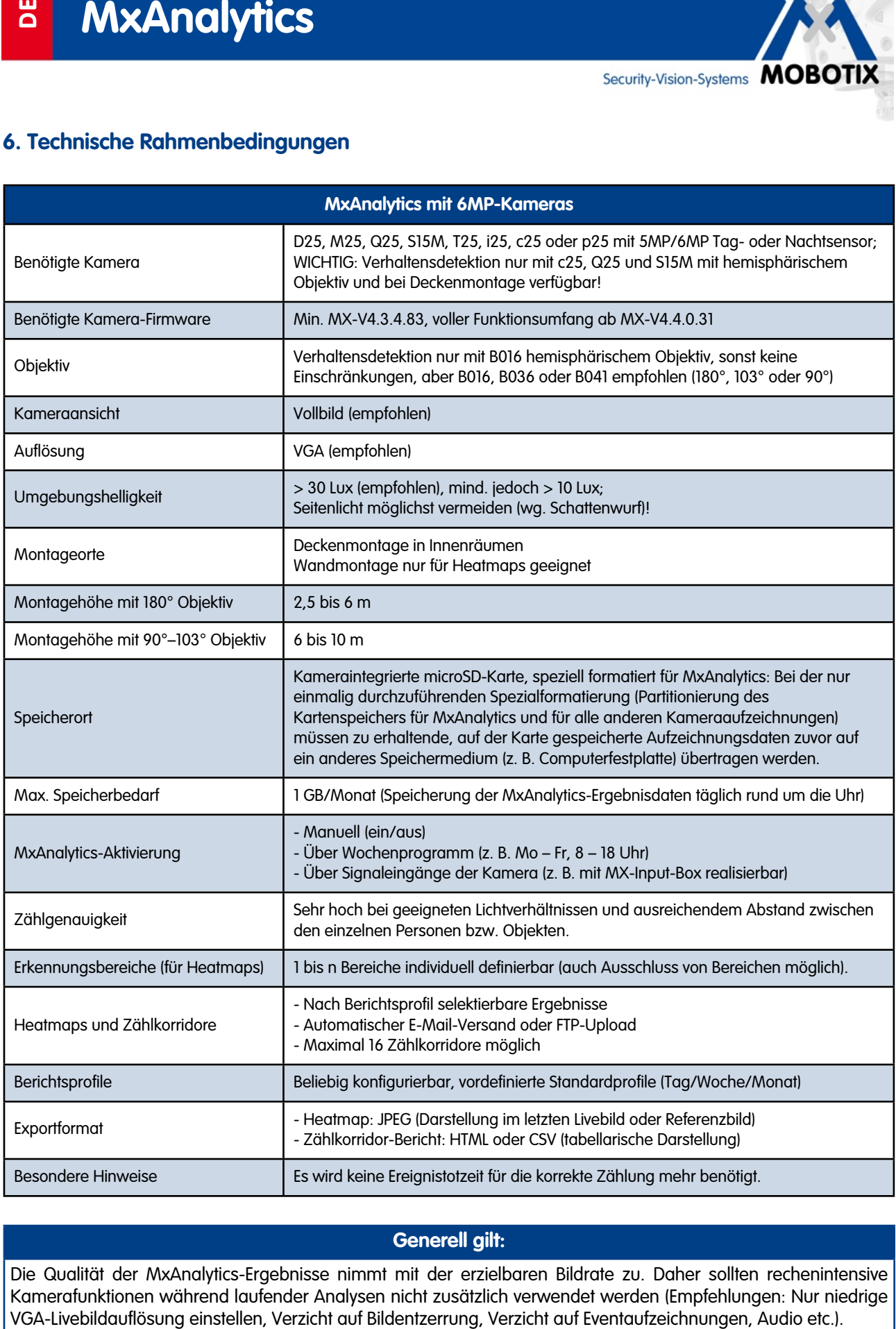

#### **Generell gilt:**

Die Qualität der MxAnalytics-Ergebnisse nimmt mit der erzielbaren Bildrate zu. Daher sollten rechenintensive Kamerafunktionen während laufender Analysen nicht zusätzlich verwendet werden (Empfehlungen: Nur niedrige VGA-Livebildauflösung einstellen, Verzicht auf Bildentzerrung, Verzicht auf Eventaufzeichnungen, Audio etc.).